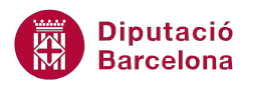

## **UNITAT REPRESENTACIÓ GRÀFICA DE LES DADES**

## **2 Gràfics de barres**

Els gràfics de barres s'utilitzen per mostrar xifres individuals que en determinats moments il·lustren comparacions entre les diferents dades. Igual que els gràfics de columnes, comparen diferents punts d'un conjunt de dades en una o vàries sèries de dades.

Per crear un gràfic amb Ms Excel, és important recordar que primerament haurem de seleccionar les dades que han de sortir reflectides. Podem seleccionar, entre altres coses, el tipus de gràfic que volem crear, el títol, els rètols de les sèries i dels eixos, etc.

Un cop s'ha creat el gràfic, podrem modificar-lo segons les nostres necessitats.

## **En aquesta unitat es treballaran els temes següents:**

■ Com crear gràfics de barres

## **2.1 Crear un gràfic de barres**

Com ja s'ha comentat, els gràfics de barres s'utilitzen per mostrar xifres individuals que en determinats moments il·lustren comparacions entre les diferents dades.

Per crear un gràfic de barres cal:

**1.** Seleccionar el rang de dades que es vol representar gràficament.

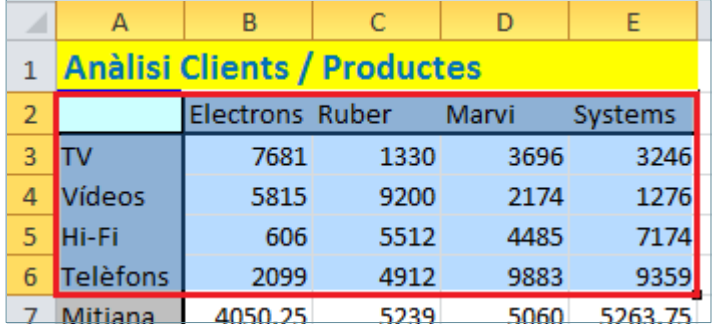

- **2.** Fer clic a la pestanya Inserció.
- **3.** Fer clic a la icona Barra, de la barra d'icones Gràfics.

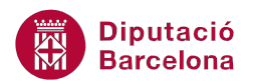

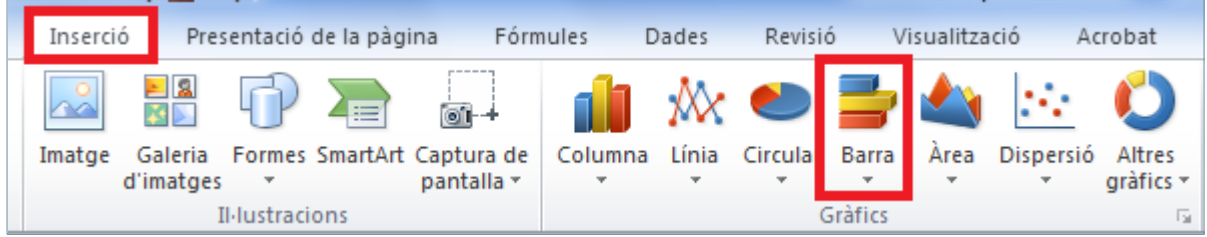

**4.** Del desplegable triar l'opció Barra agrupada en 3D.

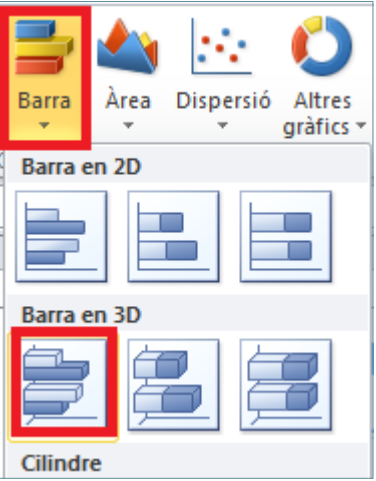

- **5.** Comprovar que al fer clic el gràfic s'insereix com a objecte al full on estem treballant.
- **6.** Per canviar el gràfic d'ubicació i que es mostri en un full nou: fer clic sobre el gràfic perque aquest quedi seleccionat amb els punts de control visibles.

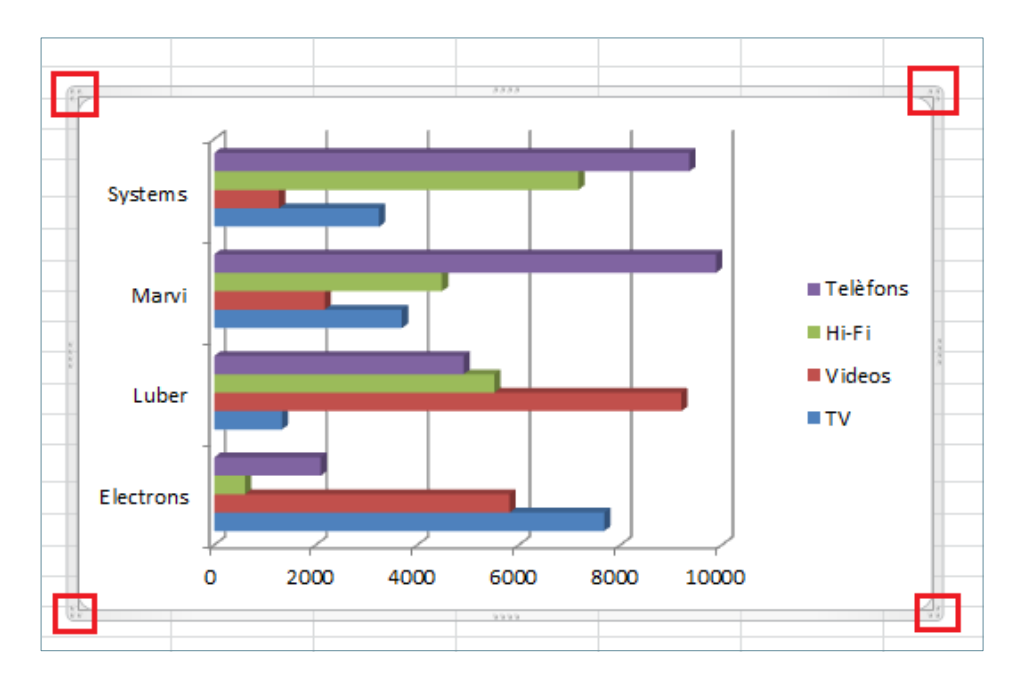

**7.** De la barra d'eines Eines dels gràfics, a la pestanya Disseny, fer clic a la icona Desplaça el gràfic de la barra d'icones Ubicació.

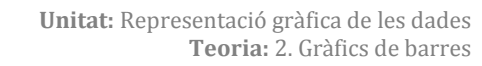

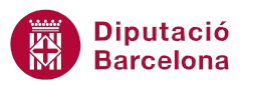

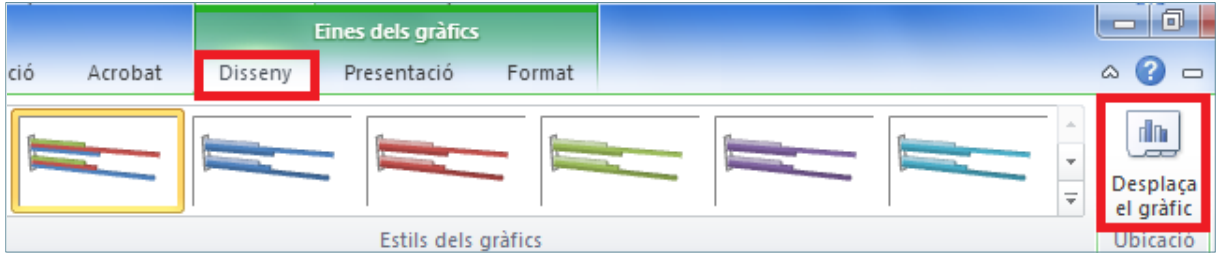

**8.** Al quadre de diàleg resultant, fer clic al botó d'opció Full nou.

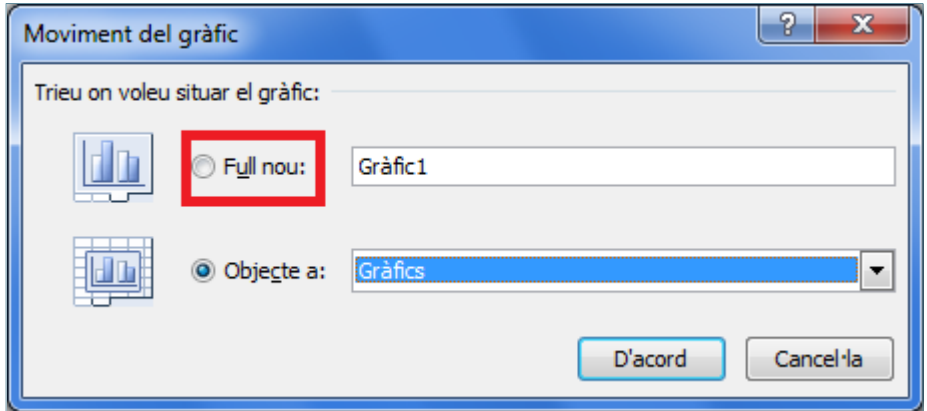

**9.** Prémer el botó D'acord.

10. Observar que s'ha ubicat en un full de Ms Excel que porta el nom Gràfic1 a la seva etiqueta.

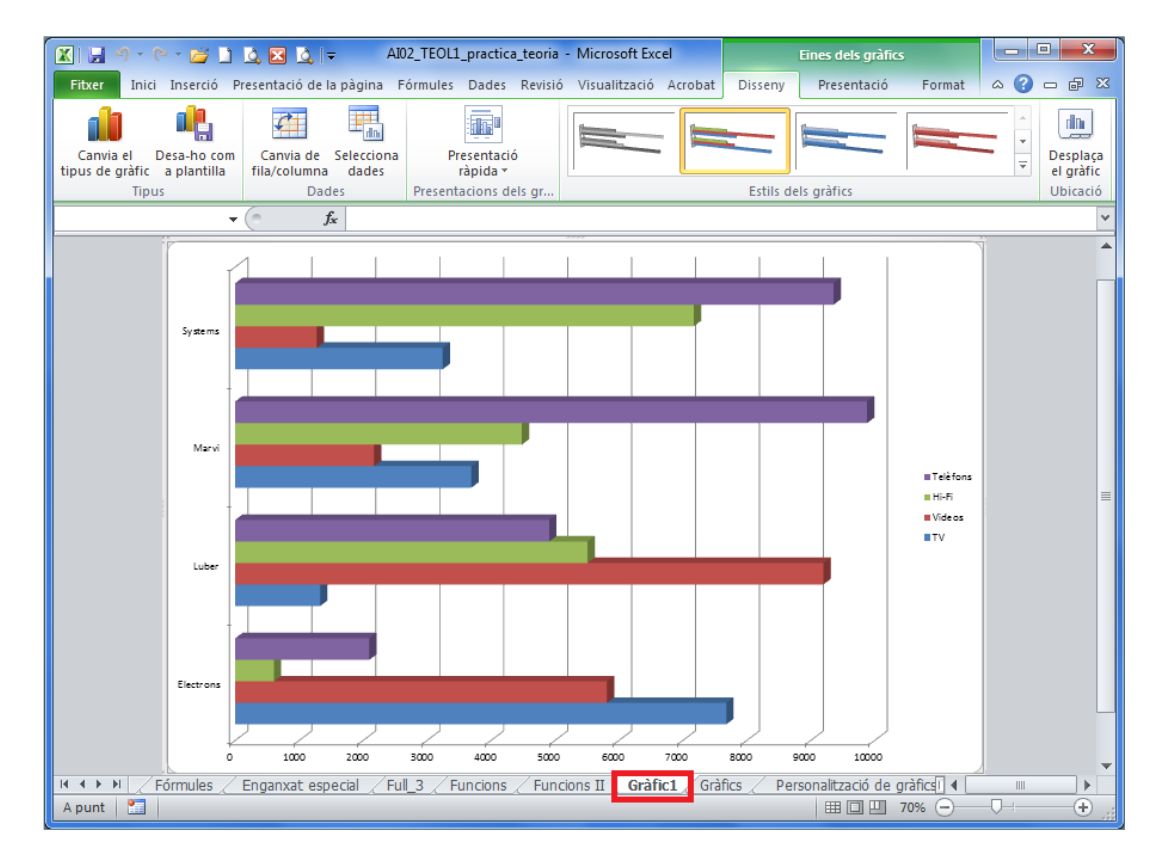